# Global Instability Computations with  $Nektar++$

## Crete

## 24th September 2015

The aim of this tutorial is to introduce the user to the spectral/hp element framework Nektar++ and its use for global stability computations. Information on how to install the libraries, solvers, and utilities on your own computer is available on the webpage [www.nektar.info.](http://www.nektar.info)

## Task 0.1

Prepare for the tutorial. Make sure that you have:

• Compiled, installed and tested  $Nektar++$ . By default it will install all executables in the sub-directory dist/bin of the build directory you created: e.g. MyHomeDirectory/nektar++/build/dist/bin . We will refer to this directory as  $\mathcal{S}NEK$  for the remainder of the tutorial.

- Downloaded the tutorial files from <http://www.nektar.info/docs/tutorial/stability-tutorial.tar.gz> Unpack it using tar -xvf stability-tutorial.tar.gz to produce directories called TutorialFiles and TutorialFilesComplete each containing the subdirectories
	- BackwardStep
	- Channel
	- Channel-3D
	- Cylinder

We will refer to the TutorialFiles directory as \$NEKTUTORIAL.

Additionally, you should also install

- a visualization package capable of reading VTK files, such as ParaView (which can be downloaded from [here\)](http://www.paraview.org/download/) or VisIt (downloaded from [here\)](https://wci.llnl.gov/simulation/computer-codes/visit/downloads). Alternatively, you can generate Tecplot formatted .dat files for use with Tecplot.
- a plotting program capable of reading data from ASCII text files, such as GNUPlot or MATLAB.

Optionally, you can install the open-source mesh generator Gmsh (which can be downloaded from [here\)](http://geuz.org/gmsh/) to generate the meshes for the tutorial examples yourself. However, pre-generated meshes are provided.

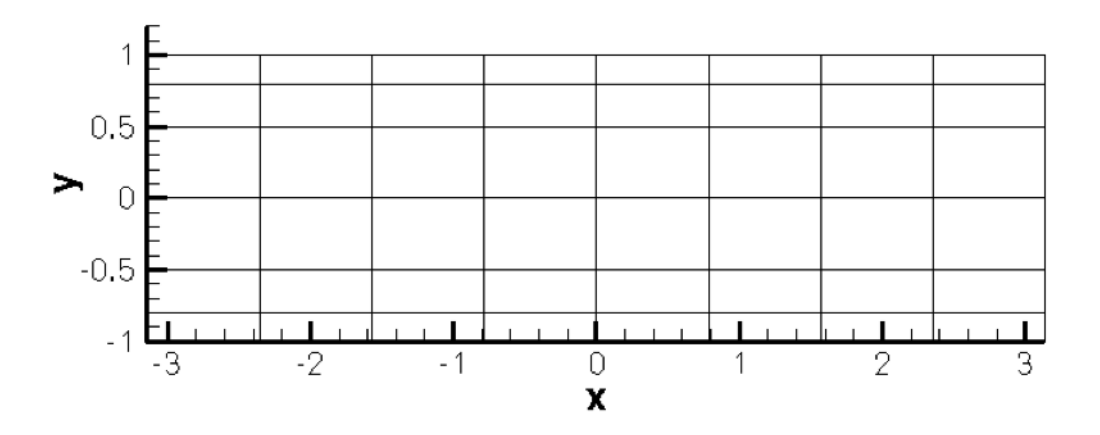

<span id="page-1-0"></span>Figure 1: 48 quadrilaterals mesh

In the first section we will cover the stability analysis of a two-dimensional channel flow, through both a splitting scheme (the Velocity Correction Scheme) and the direct inversion algorithm (also referred to as the Coupled Linearised Navier-Stokes solver). We will then study the transient growth of the flow past a backward-facing step in section 2 and the direct/adjoint stability analysis of a flow past a cylinder in section 3. Finally, in section 4, we will briefly show the application of the stability tools presented to a three-dimensional channel flow test case.

## <span id="page-1-1"></span>1 Two-dimensional Channel flow (optional)

Note: For speed you may wish to go to the next section since all mesh input files have been provided and return to this section when time permits.

Linear stability analysis is a technique that allows us to determine the asymptotic stability of a flow. By decomposing the velocity and pressure in the Navier-Stokes equations as a summation of a base flow  $(\mathbf{U}, P)$  and perturbation  $(\mathbf{u}', p')$ , such that  $\mathbf{u} = \mathbf{U} + \epsilon \mathbf{u}', p = P + \epsilon p'$ , with  $\epsilon \ll 1$ , we derive the linearised Navier-Stokes equations,

$$
\frac{\partial \mathbf{u}'}{\partial t} + \mathbf{U} \cdot \nabla \mathbf{u}' + \mathbf{u}' \cdot \nabla \mathbf{U} = -\nabla p' + \frac{1}{Re} \nabla^2 \mathbf{u}' + \mathbf{f}',\tag{1}
$$

$$
\nabla \cdot \mathbf{u}' = 0. \tag{2}
$$

We will consider a parallel base flow through a 2-D channel (known as Poiseuille flow) at Reynolds number  $Re = 7500$ . The velocity has the following analytic form:

$$
\mathbf{U} = (y+1)(1-y)\mathbf{e}_{\mathbf{x}} \tag{3}
$$

The domain is  $\Omega = [-\pi, \pi] \times [-1, 1]$  and it is composed by 48 quadrilateral elements as shown in figure [1.](#page-1-0) The problem has been made non-dimensional using the centreline velocity and the channel half-height.

This mesh was created using the software Gmsh and the first step is to convert it into a suitable input format so that it can be processed by the  $Nektar++$  libraries.

The files for this section can be found in the \$NEKTUTORIAL/Channel directory.

- Folder Geometry
	- Channel.geo  $Gmsh$  file that contains the geometry of the problem
	- $-$  Channel.msh Gmsh generated mesh data listing mesh vertices and elements.
- Folder Base
	- Channel-Base.xml  $Nektar++$  session file, generated with the \$NEK/MeshConvert utility, for computing the base flow.
- Folder Stability/VCS
	- Channel-VCS.xml  $Nektar++$  session file, generated with \$NEK/MeshConvert, for performing the stability analysis.
	- Channel-VCS.rst  $Nektar++$  field file that contains a set of initial conditions closer to the solution in order to achieve faster convergence.
- Folder Stability/Coupled
	- $-$  Channel-Coupled.xml Nektar + session file, generated with \$NEK/MeshConvert, for performing the stability analysis.

## 1.1 Mesh generation

The first step is to generate a mesh that is readable by  $Nektar++$  . The files necessary in this section can be found in \$/NEKTUTORIAL/Channel/Geometry/. To achieve this task we use Gmsh in conjunction with the Nektar++ pre-processing utility called  $NEX/MeshConvert$ . Specifically, we first generate the mesh in figure [1](#page-1-0) using Gmsh and successively we convert it into a suitable Nek $tar++$  format using  $NEK/MeshConvert.$ 

### Task 1.1

Convert the Gmsh geometry provided into the XML Nektar  $+$  format and with two periodic boundaries

• Channel.msh can be generated using  $Gmsh$  by running the following command:

```
gmsh -2 Channel.geo
```
• Channel.xml can be generated using the \$NEK/MeshConvert pre-processing tool:

\$NEK/MeshConvert Channel.msh Channel.xml

• Channel-al.xml can be generated using the module peralign available with the preprocessing tool \$NEK/MeshConvert:

```
$NEK/MeshConvert -m peralign:surf1=2:surf2=3:dir=x Channel.xml
Channel-al.xml
```
where surf1 and surf2 correspond to the periodic physical surface IDs specified in  $Gmsh$ (in our case the inflow has a physical ID=2 while the outflow has a physical ID=3) and  $\text{dir}$ is the periodicity direction (i.e. the direction normal to the inflow and outflow boundaries - in our case  $x$ ).

Examine the Channel.xml and Channel-al.xml files you have just created. Only the mesh and default expansions are defined at present and the only difference between the two files is the ordering of the edges in the section composite ID=3 which has been re-ordered in order to apply periodic boundary conditions correctly.

### Warning

There is currently an issue when using the coupled solver and periodic edges which is being investigated. For achieving the correct channel flow stability results when using the Coupled Linearised Navier-Stokes algorithm (see section [1.3.2\)](#page-12-0), please use the files provided in the folder \$NEKTUTORIAL/Channel/Stability/Coupled.

## 1.2 Computation of the base flow

We must first create an appropriate base flow. Since, in hydrodynamic stability theory, it is assumed that the base flow is incompressible, this can be computed using the incompressible Navier-Stokes solver (\$NEK/IncNavierStokesSolver).

## Tip

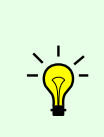

Note that the incompressible Navier-Stokes solver (\$NEK/IncNavierStokesSolver) executable encapsulates the nonlinear equations as well as the stability tools. Therefore, when you setup either a nonlinear incompressible problem or an incompressible stability problem you should use the same executable - i.e.:

\$NEK/IncNavierStokesSolver file.xml.

The instructions for running one or the other are specified on the XML file.

For the problem considered here, the specified boundary conditions will be no-slip on the walls and periodic for the inflow/outflow. In this case, since it is not a constant pressure gradient that drives the flow, it is necessary to use a constant body-force in the streamwise direction. It can be shown that this should be equal to  $2\nu$ .

In the folder \$NEKTUTORIAL/Channel/Base you will find the file Channel-Base.xml which contains the geometry along with the necessary parameters to solve the problem. The GEOMETRY section defines the mesh of the problem and it is generated automatically as you have seen in the previous task. The expansion type and order is specified in the EXPANSIONS section. An expansion basis is applied to a geometry composite, where by composite we mean a collection of mesh entities (specifically here, a collection of mesh elements), specified in the GEOMETRY section. A default entry is always included by the \$NEK/MeshConvert utility. In this case the composite C[0] refers to the set of all elements. The FIELDS attribute specifies the fields for which this expansion should be used. The TYPE attribute specifies the kind of the polynomial basis functions to be used in the expansion. For example,

```
1<EXPANSIONS>
2 \leq E COMPOSITE="C[0]" NUMMODES="11" FIELDS="u,v,p" TYPE="GLL_LAGRANGE"/>
3 </EXPANSIONS>.
```
Note that all the results obtained in this tutorial refers to the expansion parameters just defined (i.e. NUMMODES="11" FIELDS="u,v,p" TYPE="GLL LAGRANGE").

In order to complete the problem definition and generate the base flow we need to specify a section called CONDITIONS in the session file. If we examine Channel-Base.xml, we can see how to define the conditions of the particular problem to solve.

In particular, the CONDITIONS section contains the following entries:

1. Solver information (SOLVERINFO) such as the equation, the projection type (Continuous or Discontinuous Galerkin), the evolution operator (Nonlinear for non-linear Navier-Stokes, Direct<sup>[1](#page-4-0)</sup>, Adjoint or TransientGrowth for linearised forms) and the analysis driver to use (Standard, Arpack or ModifiedArnoldi), along with other properties. The solver properties are specified as quoted attributes and have the form

```
1<SOLVERINFO>
2 <I PROPERTY="[STRING]" VALUE="[STRING]" />
3 ...
4 </SOLVERINFO>
```
<span id="page-4-0"></span><sup>&</sup>lt;sup>1</sup> in this case the term *Direct* refers to the direct stability analysis (opposed to the adjoint analysis) and it has no relation with the Coupled Linearised Navier-Stokes algorithm that will be explained in the next section

## Task 1.2

In the SOLVERINFO section of Channel-Base.xml: Note: The bits to be completed are identified by ... in this file.

- set EQTYPE to UnsteadyNavierStokes to select the unsteady incompressible Navier-Stokes equations,
- set the EvolutionOperator to Nonlinear in order to select the non-linear Navier-Stokes,
- set the Projection property to Continuous in order to select the continuous Galerkin approach,
- set the Driver to Standard in order to perform standard time-integration.
- 2. The parameters (PARAMETERS) are specified as name-value pairs:

```
1<PARAMETERS>
2 \langle P \rangle [KEY] = [VALUE] \langle P \rangle3 ...
4 </PARAMETERS>
```
Parameters may be used within other expressions, such as function definitions, boundary conditions or the definition of other subsequently defined parameters.

### Task 1.3

Declare the two parameters Re, that represents the Reynolds number, and Kinvis, which represents the kinematic viscosity. Now set the Reynolds number to 7500 and the kinematic viscosity to  $1/Re - i.e.$ 

 $< P$ > Re = 7500  $<$ /P> <P> Kinvis = 1/Re </P>

Note that you can put previously defined parameters in the VALUE entry which can be an expression.

3. The declaration of the variable(s) (VARIABLES).

<sup>1</sup> <VARIABLES> 2 <V  $|D="0">u$  </V> 3 <V  $|D="1" > v < |V>$ 4 <V  $ID="2" > p$  </V> <sup>5</sup> </VARIABLES>

4. The specification of boundary regions (BOUNDARYREGIONS) in terms of composites defined in the GEOMETRY section and the conditions applied on those boundaries (BOUNDARYCONDITIONS). Boundary regions have the form

```
1<BOUNDARYREGIONS>
2 <B ID="[INDEX]"> [COMPOSITE-ID] </B>
3 ...
4 </BOUNDARYREGIONS>
```
The boundary conditions enforced on a region take the following format and must define the condition for each variable specified in the VARIABLES section to ensure the problem is well-posed.

```
1<BOUNDARYCONDITIONS>
2 <REGION REF="[B-REGION-INDEX]">
3 <[TYPE] VAR="[VARIABLE 1]" VALUE="[EXPRESSION 1]"/>
4 <[TYPE] VAR="[VARIABLE_2]" VALUE="[EXPRESSION_2]" />
5 ...
6 </REGION>7 ...
8 </BOUNDARYCONDITIONS>
```
The REF attribute for a boundary condition region should correspond to the ID="[INDEX]" of the desired boundary region specified in the BOUNDARYREGIONS section.

5. The definition of the (time- and) space-dependent functions (FUNCTION), in terms of x, y, z and t, such as initial conditions, forcing functions, and exact solutions. The VARIABLES represent the components of the specific function in a specified direction and they must be the same for every function.

```
1 <FUNCTION NAME="[NAME]">
    <E VAR="[VARIABLE_1]" VALUE="[EXPRESSION]" />
3 \leq E VAR="[VARIABLE_2]" VALUE="[EXPRESSION]" />
4 ...
5 </FUNCTION>
```
Alternatively, one can specify the function using an external  $Nektar++$  field file. For example, this will be used to specify the InitialConditions or ExactConditions.

1 <**FUNCTION** NAME="[NAME]"> 2  $\langle$  F FILE="[FILENAME]" />  $3 <$ /FUNCTION $>$ 

### Task 1.4

Define a function called ExactSolution. For the Poiseuille flow with a streamwise forcing term the exact solution is:

$$
U = (y+1)(1-y)
$$
 (4)

$$
V = 0 \tag{5}
$$

 $P = 0$  (6)

Note: You need to use the first definition of FUNCTION where you can set an EXPRESSION.

## Tip

If you are interested in the meaning of the other parameters and options present in the XML file, they should be available in the [User-Guide.](http://www.nektar.info/downloads/8) If not - just ask and we should be able to answer!

Task 1.5

```
Define a body forcing function in the streamwise direction (called BodyForce): f_x = 2\nu2 * Kinvis.
```
Note that for using the body force you need the following additional tag outside the section CONDITIONS:

```
1<FORCING>
2 <FORCE TYPE="Body">
3 <BODYFORCE> BodyForce </BODYFORCE>
4 \le/FORCE>
5 </FORCING>
```
It is possible to specify an arbitrary initial condition. In this case, it was decided to start from the exact solution of the problem in order to have a steady state in just few iterations. If the initial condition is not specified, it will be set to zero by default.

This completes the specification of the problem.

Task 1.6 Compute the base flow using the Channel-Base.xml session file by typing: \$NEK/IncNavierStokesSolver Channel-Base.xml

At the end of the simulation, the fields will be written to a binary file Channel-Base.fld and the  $L_2$  error (using the given exact solution) and the  $L_{\infty}$  error will be printed on the terminal for each of the variables.

In particular, the terminal screen should look like this:

```
=======================================================================
               EquationType: UnsteadyNavierStokes
               Session Name: Channel-Base
               Spatial Dim.: 2
         Max SEM Exp. Order: 11
             Expansion Dim.: 2
            Projection Type: Continuous Galerkin
                  Advection: explicit
                  Diffusion: explicit
                  Time Step: 0.001
               No. of Steps: 1000
        Checkpoints (steps): 500
           Integration Type: IMEXOrder3
=======================================================================
Initial Conditions:
 - Field u: (y+1)*(1-y)- Field v: 0
 - Field p: 0
Writing: "Channel-Base_0.chk"
Steps: 100 Time: 0.1 CPU Time: 1.296s
```

```
Steps: 200 Time: 0.2 CPU Time: 0.440151s
Steps: 300 Time: 0.3 CPU Time: 0.440857s
Steps: 400 Time: 0.4 CPU Time: 0.438776s
Steps: 500 Time: 0.5 CPU Time: 0.441416s
Writing: "Channel-Base_1.chk"
Steps: 600 Time: 0.6 CPU Time: 0.439318s
Steps: 700 Time: 0.7 CPU Time: 0.438448s
Steps: 800 Time: 0.8 CPU Time: 0.443955s
Steps: 900 Time: 0.9 CPU Time: 0.443197s
Steps: 1000 Time: 1 CPU Time: 0.440219s
Writing: "Channel-Base_2.chk"
Time-integration : 5.26234s
Writing: "Channel-Base.fld"
-------------------------------------------
Total Computation Time = 6s
-------------------------------------------
L 2 error (variable u) : 1.7664e-12
L inf error (variable u) : 3.59475e-12
L 2 error (variable v) : 4.79197e-13
L inf error (variable v) : 1.12599e-11
L 2 error (variable p) : 1.68712e-11
L inf error (variable p) : 5.2737e-12
```
The final step regarding the base flow is to visualise the flow fields. Specifically, we need to convert convert the .fld file into a format readable by a visualisation post-processing tool. In this tutorial we decided to convert the .fld file into a VTK format and to use the open-source visualisation package called Paraview .

Task 1.7 Convert the file:

\$NEK/FieldConvert Channel-Base.xml Channel-Base.fld Channel-Base.vtu

Now open Paraview and use File ->Open, to select the VTK file, click the 'Apply' button to render the geometry, and select each field in turn from the left-most drop-down menu on the toolbar to visualise the output.

Note: You can also open this type of file in VisIt.

In figure [2](#page-9-0) we show how the base flow just computed should look like.

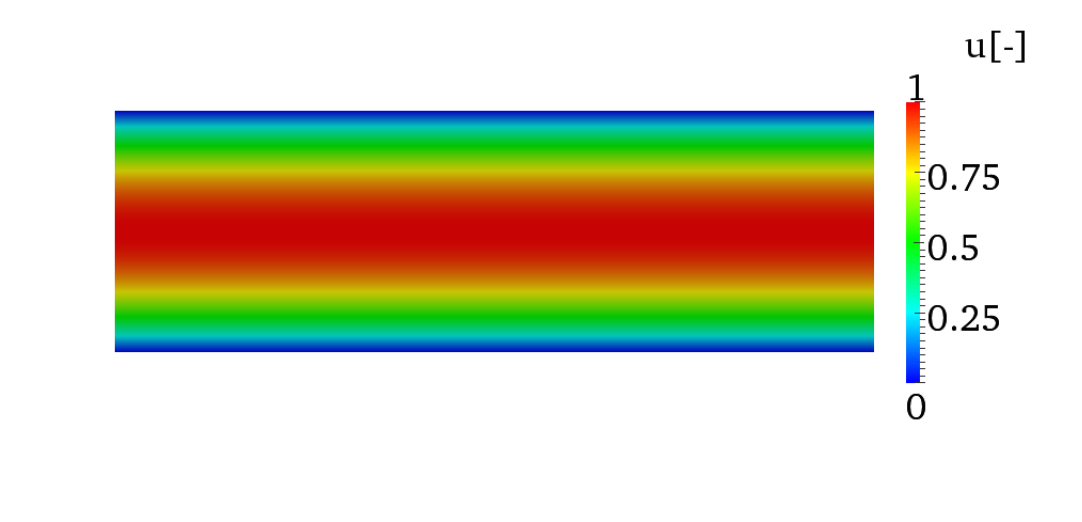

<span id="page-9-0"></span>Figure 2: u-component of the velocity

### **Tip**

Note that  $Nektar++$  supports also Tecplot. To obtain a Tecplot-readable file you can run the following command:

\$NEK/FieldConvert Channel-Base.xml Channel-Base.fld Channel-Base.dat

## 1.3 Stability analysis

After having computed the base flow it is now possible to calculate the eigenvalues and the eigenmodes of the linearised Navier-Stokes equations. Two different algorithms can be used to solve the equations:

- the Velocity Correction Scheme (VelocityCorrectionScheme) and
- the Coupled Linearised Navier-Stokes algorithm (CoupledLinearisedNS).

We will consider both cases, highlighting the similarities and differences of these two methods. In this tutorial we will use the Implicitly Restarted Arnoldi Method (IRAM), which is implemented in the open-source library  $ARPACK$  and the modified Arnoldi algorithm<sup>[2](#page-9-1)</sup> that is also available in  $Nektar++$ .

### 1.3.1 Velocity Correction Scheme

First, we will compute the leading eigenvalues and eigenvectors using the velocity correction scheme method. In the \$NEKTUTORIAL/Channel/Stability folder there is a file called Channel-VCS.xml. This file is similar to Channel-Base.xml, but contains additional instructions to perform the direct stability analysis.

Note: The entire GEOMETRY section, and EXPANSIONS section must be identical to that used to compute the base flow.

<span id="page-9-1"></span><sup>&</sup>lt;sup>2</sup>International Journal for Numerical Methods in Fluids, 2008; 57:1435-1458

## Task 1.8

Configure the following additional SOLVERINFO options which are related to the stability analysis.

- 1. set the EvolutionOperator to Direct in order to activate the forward linearised Navier-Stokes system.
- 2. set the Driver to Arpack in order to use the  $ARPACK$  eigenvalue analysis.
- 3. Instruct ARPACK to converge onto specific eigenvalues through the solver property ArpackProblemType. In particular, set ArpackProblemType to LargestMag to get the eigenvalues with the largest magnitude (that determines the stability of the flow).

Note: It is also possible to select the eigenvalue with the largest real part by setting ArpackProblemType to (LargestReal) or with the largest imaginary part by setting ArpackProblemType to (LargestImag).

### Task 1.9

Set the parameters for the IRAM algorithm.

- kdim=16: dimension of Krylov-space,
- nvec=2: number of requested eigenvalues,
- nits=500: number of maximum allowed iterations,
- evtol=1e-6: accepted tolerance on the eigenvalues and it determines the stopping criterion of the method.

## Task 1.10

Configure the two FUNCTION called InitialConditions and BaseFlow.

1. A restart file is provided to accelerate communications. Set the InitialConditions function to be read from Channel-VCS.rst. The solution will then converge after 16 iterations after it has populated the Krylov subspace.

Note: The restart file is a field file (same format as .fld files) that contains the eigenmode of the system.

Note: Since the simulations often take hundreds of iterations to converge, we will not initialise the IRAM method with a random vector during this tutorial. Normally, a random vector would be used by setting the SolverInfo option InitialVector to Random.

2. The base flow file (Channel-Base.fld), computed in the previous section, should be copied into the Channel/Stability folder and renamed Channel-VCS.bse. Now specify a function called BaseFlow which reads this file.

## Task 1.11 Run the solver to perform the analysis \$NEK/IncNavierStokesSolver Channel-VCS.xml

At the end of the simulation, the terminal screen should look like this:

```
Iteration 16, output: 0, ido=99
Converged in 16 iterations
Converged Eigenvalues: 2
        Magnitude Angle Growth Frequency
EV: 0 1.00112 0.124946 0.0022353 0.249892
Writing: "Channel-al_eig_0.fld"
EV: 1 1.00112 -0.124946 0.0022353 -0.249892Writing: "Channel-al_eig_1.fld"
L 2 error (variable u) : 0.0367941
L inf error (variable u) : 0.0678149
L 2 error (variable v) : 0.0276887
L inf error (variable v) : 0.0649249
L 2 error (variable p) : 0.00512347
L inf error (variable p) : 0.00135455
```
The eigenvalues are computed in the exponential form  $Me^{i\theta}$  where  $M = |\lambda|$  is the magnitude, while  $\theta = \arctan(\lambda_i/\lambda_r)$  is the phase:

$$
\lambda_{1,2} = 1.00112e^{\pm 0.249892i}.\tag{7}
$$

It is interesting to consider more general quantities that do not depend on the time length chosen for each iteration T. For this purpose we consider the growth rate  $\sigma = \ln(M)/T$  and the frequency  $\omega = \theta/T.$ 

Figures [3\(a\)](#page-11-0) and [3\(b\)](#page-11-1) show the profile of the computed eigenmode. The eigenmodes associated with the computed eigenvalues are stored in the files Channel VCS eig 0.fld and Channel VCS eig 1.fld. It is possible to convert this file into VTK format in the same way as previously done for the base flow.

<span id="page-11-0"></span>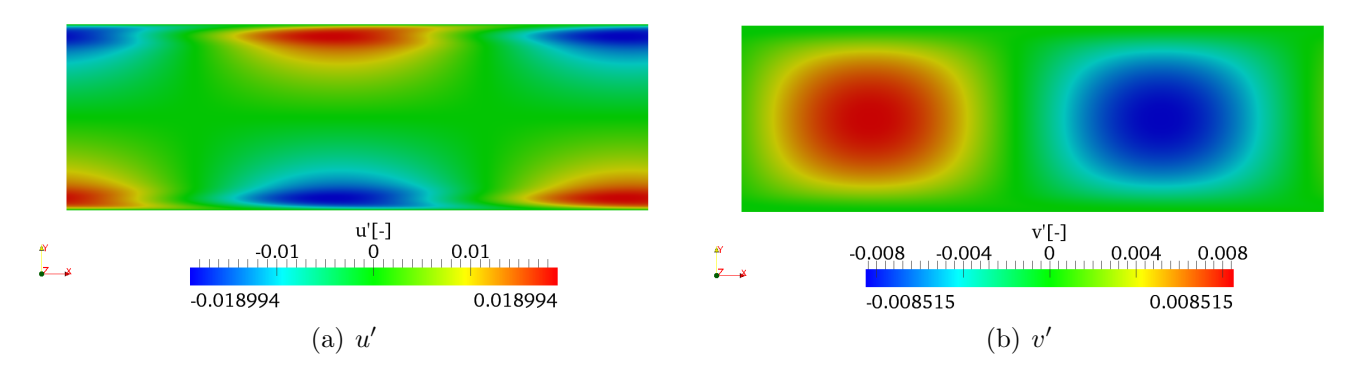

<span id="page-11-2"></span><span id="page-11-1"></span>Figure 3:  $u'$ - and  $v'$ -component of the eigenmode.

## Task 1.12

Verify that for the channel flow case :

 $\sigma = 2.2353 \times 10^{-3}$  $\omega = +2.49892 \times 10^{-1}$ 

and that the eigenmodes match those given in figures [3.](#page-11-2)

This values are in accordance with the literature, in fact in Canuto et al., 1988 suggests  $2.23497 \times 10^{-3}$ and 2.4989154  $\times$  10<sup>-1</sup> for growth and frequency, respectively.

### Tip

Note that  $Nektar+$  implements also the modified Arnoldi algorithm. You can try to use it for this test case by setting Driver to ModifiedArnoldi. You can now try to re-run the simulation and verify that the modified Arnoldi algorithm provides a results that is consistent with the previous computation obtained with Arpack.

### <span id="page-12-0"></span>1.3.2 Coupled Linearised Navier-Stokes algorithm

Note: Remember to use the files provided in the folder Stability/Coupled for this case.

It is possible to perform the same stability analysis using a different method based on the Coupled Linearised Navier-Stokes algorithm. This method requires the solution of the full velocity-pressure system, meaning that the velocity matrix system and the pressure system are coupled, in contrast to the velocity correction scheme/splitting schemes.

Inside the folder \$/NEKTUTORIAL/Channel/Stability there is a file called Channel-Coupled.xml that contains all the necessary parameters that should be defined. In this case we will specify the base flow through an analytical expression. Even in this case, the geometry, the type and number of modes are the the same of the previous simulations.

### Task 1.13

Edit the file Channel-Coupled.xml: Note: As before the bits to be completed are identified by . . . in this file.

- Set the SolverType property to CoupledLinearisedNS in order to solve the linearised Navier-Stokes equations using  $Nektar + 3$  coupled solver.
- the EQTYPE must be set to SteadyLinearisedNS and the Driver to Arpack.
- Set the InitialVector property to Random to initialise the IRAM with a random initial vector. In this case the function InitialConditions will be ignored.
- To compute the eigenvalues with the largest magnitude, specify LargestMag in the property ArpackProblemType.

It is important to note that the use of the coupled solver requires that only the velocity component variables are specified, while the pressure is implicitly evaluated.

Task 1.14 Continue modifying Channel-Coupled.xml:

• It is necessary to set up the base flow. For the SteadyLinearisedNS coupled solver, this is defined through a function called  $AdvectionVelocity$ . The  $u$  component must be set up to  $1 - y^2$ , while the *v*-component to zero.

For the coupled solver, it is also necessary to define the following additional tag outside of the CONDITIONS tag:

```
_1 <FORCING>
2 <FORCE TYPE="StabilityCoupledLNS">
3 \times/FORCE>
4 </FORCING>
```
This has already been set up in the XML file. This is necessary to tell  $Nektar++$  to use the previous solution as the right hand side vector for each Arnoldi iteration.

Task 1.15 Now run the solver to compute the eigenvalues \$NEK/IncNavierStokesSolver Channel-Coupled.xml

The terminal screen should look like this:

```
=======================================================================
                Solver Type: Coupled Linearised NS
  =======================================================================
       Arnoldi solver type : Arpack
       Arpack problem type : LM
       Single Fourier mode : false
       Beta set to Zero : false
       Shift (Real, Imag) : 0,0
       Krylov-space dimension : 64
       Number of vectors : 4
       Max iterations : 500
       Eigenvalue tolerance : 1e-06
======================================================
Initial Conditions:
 - Field u: 0 (default)
 - Field v: 0 (default)
Matrix Setup Costs: 0.565916
Multilevel condensation: 0.098134
       Inital vector : random
```

```
Iteration 0, output: 0, ido=-1
Writing: "Channel-Coupled.fld"
Iteration 20, output: 0, ido=1
Writing: "Channel-Coupled.fld"
Iteration 40, output: 0, ido=1
Writing: "Channel-Coupled.fld"
Iteration 60, output: 0, ido=1
Writing: "Channel-Coupled.fld"
Iteration 65, output: 0, ido=99
Converged in 65 iterations
Converged Eigenvalues: 4
        Real Imaginary
EV: 0 -0.000328987 -0
Writing: "Channel-Coupled_eig_0.fld"
EV: 1 -0.00131595 -0
Writing: "Channel-Coupled_eig_1.fld"
EV: 2 -0.00296088 -0Writing: "Channel-Coupled_eig_2.fld"
EV: 3 -0.00526379 -0
Writing: "Channel-Coupled_eig_3.fld"
L 2 error (variable u) : 2.58891
L inf error (variable u) : 1.00401
L 2 error (variable v) : 0.00276107
L inf error (variable v) : 0.0033678
```
Using the Stokes algorithm, we are computing the leading eigenvalue of the inverse of the operator  $\mathcal{L}^{-1}$ . Therefore the eigenvalues of  $\mathcal L$  are the inverse of the computed values<sup>[3](#page-14-0)</sup>. However, it is interesting to note that these values are different from those calculated with the Velocity Correction Scheme, producing an apparent inconsistency. However, this can be explained considering that the largest eigenvalues associated to the operator  $\mathcal L$  correspond to the ones that are clustered near the origin of the complex plane if we consider the spectrum of  $\mathcal{L}^{-1}$ . Therefore, eigenvalues with a smaller magnitude may be present but are not associated with the largest-magnitude eigenvalue of operator  $\mathcal{L}$ . One solution is to consider a large Krylov dimension specified by kdim and the number of eigenvalues to test using nvec. This will however take more iterations. Another alternative is to use shifting but in this case it will make a real problem into a complex one (we shall show an example later). Finally, another alternative is to search for the eigenvalue with a different criterion, for example, the largest imaginary part.

### Task 1.16

Set up the Solver Info tag ArpackProblemType to LargestImag and run the simulation again.

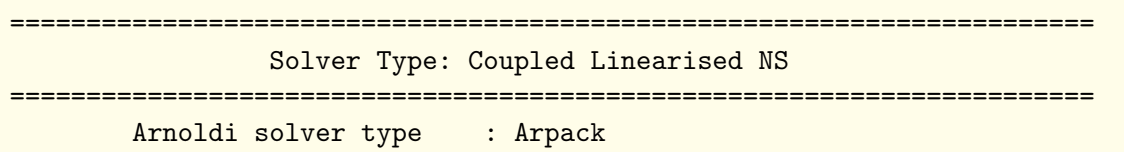

<span id="page-14-0"></span><sup>3</sup> $\mathcal{L}$  is the evolution operator  $d\mathbf{u}/dt = \mathcal{L}\mathbf{u}$ 

```
Arpack problem type : LI
        Single Fourier mode : false
       Beta set to Zero : false
       Shift (Real, Imag) : 0,0
       Krylov-space dimension : 64
       Number of vectors : 4
       Max iterations : 500
       Eigenvalue tolerance : 1e-06
           ======================================================
Initial Conditions:
  - Field u: 0 (default)
  - Field v: 0 (default)
Matrix Setup Costs: 0.557085
Multilevel condensation: 0.101482
       Inital vector : random
Iteration 0, output: 0, ido=-1
Writing: "Channel-Coupled.fld"
Iteration 20, output: 0, ido=1
Writing: "Channel-Coupled.fld"
Iteration 40, output: 0, ido=1
Writing: "Channel-Coupled.fld"
Iteration 60, output: 0, ido=1
Writing: "Channel-Coupled.fld"
Iteration 65, output: 0, ido=99
Converged in 65 iterations
Converged Eigenvalues: 4
        Real Imaginary
EV: 0 0.00223509 0.249891
Writing: "Channel-Coupled_eig_0.fld"
EV: 1 0.00223509 -0.249891
Writing: "Channel-Coupled_eig_1.fld"
EV: 2 -0.0542748 0.300562
Writing: "Channel-Coupled_eig_2.fld"
EV: 3 -0.0542748 -0.300562Writing: "Channel-Coupled_eig_3.fld"
L 2 error (variable u) : 2.58891
L inf error (variable u) : 1.00401
L 2 error (variable v) : 0.00276107
L inf error (variable v) : 0.0033678
```
In this case, it is easy to to see that the eigenvalues of the evolution operator  $\mathcal L$  are the same ones computed in the previous section with the time-stepping approach (apart from round-off errors). It is interesting to note that this method converges much quicker that the time-stepping algorithm. However, building the coupled matrix that allows us to solve the problem can take a non-negligible computational time for more complex cases.

## 2 Backward-facing step

In this section we will perform a transient growth analysis of the flow over a backward-facing step. This is an important case which allows us to understand the effects of separation due to abrupt changes of geometry in an open flow. The transient growth analysis consists of computing the maximum energy growth,  $G(\tau)$ , attainable over all possible initial conditions  $\mathbf{u}'(0)$  for a specified time horizon  $\tau$ . It can be demonstrated that it is equivalent to calculating the largest eigenvalue of  $\mathcal{A}^*(\tau)\mathcal{A}(\tau)$ , with A and  $\mathcal{A}^*$  being the direct and the adjoint operators, respectively. Also note that the eigenvalue must necessarily be real since  $\mathcal{A}^*(\tau)\mathcal{A}(\tau)$  is self-adjoint in this case.

The files for this section can be found in the \$NEKTUTORIAL/BackwardStep directory.

- Folder Geometry
	- bfs.geo Gmsh file that contains the geometry of the problem
	- $-$  bfs.msh *Gmsh* generated mesh data listing mesh vertices and elements.
- Folder Base
	- $-$  bfs-Base.xml Nektar + session file, generated with the \$NEK/MeshConvert utility, for computing the base flow.
	- bfs-Base.fld  $Nektar++$  field file that contains the base flow, generated using bfs-Base.xml.
- Folder Stability
	- bfs tg.xml Nektar++ session file, generated with \$NEK/MeshConvert, for performing the transient growth analysis.
	- bfs\_tg.bse  $Nektar++$  field file that contains the base flow. It is the same as the .fld file present in the folder Base.

Figure [4](#page-17-0) shows the mesh, along with a detailed view of the step edge, that we will use for the computation. The geometry is non-dimensionalised by the step height. The domain has an inflow length of 10 upstream of the step edge and a downstream channel of length 50. The mesh consist of  $N = 430$  elements. Note that in this case the mesh is composed of both triangular and quadrilateral elements. A refined triangular unstructured mesh is used near the step to capture the separation effects, whereas the inflow/outflow channels have a structure similar to the previous example. Therefore in the EXPANSION section of the bfs-Base.xml file, two composites (C[0] and C[1]) are present. For this example, we will use the modal basis with 7th-order polynomials.

We will perform simulations at  $Re = 500$ , since it is well-known that for this value the flow presents a strong convective instability.

## 2.1 Computation of the base flow

The file bfs\_tg.bse is the output of the base-flow computation that should be run for a nondimensional time of  $t > 300$  to ensure that the solution is steady.

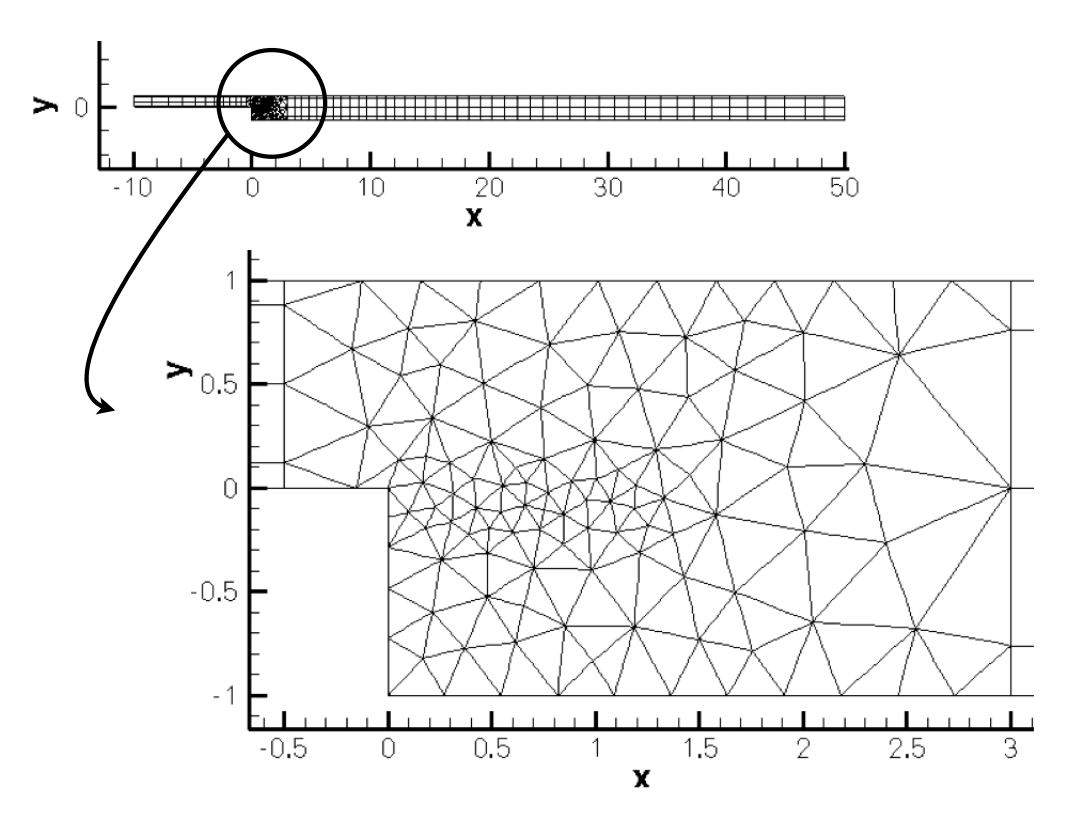

<span id="page-17-1"></span><span id="page-17-0"></span>Figure 4: Mesh used for the backward-facing step

### Task 2.1

Convert the base flow field file bfs\_tg.bse into VTK format to look at the profile of the base flow. Note the separation at the step-edge and the reattachment downstream.

The streamwise component of the velocity, u, should look like in figure [5.](#page-17-1)

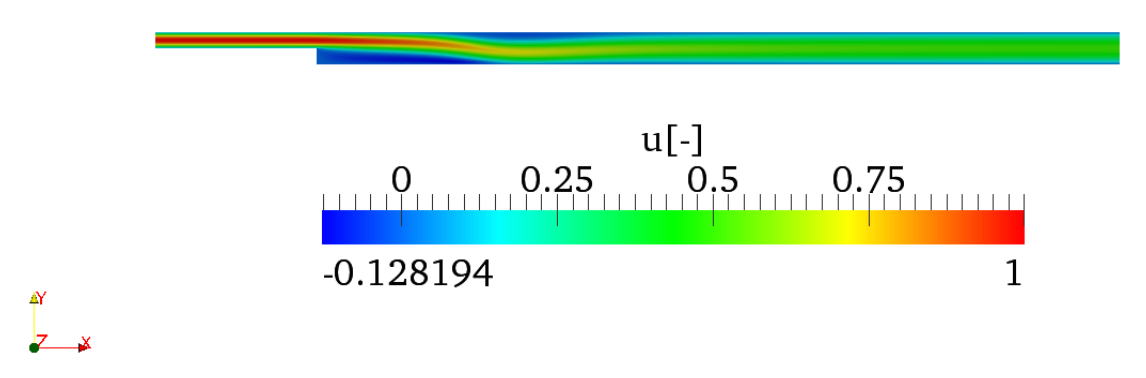

Figure 5: Streamwise component of the velocity of the backward-facing step base flow.

## 2.2 Stability analysis

We will now perform transient growth analysis with a Krylov subspace of  $\text{Idim}=4$ . The parameters and properties needed for this are present in the file bfs\_tg.xml in BackwardStep/Stability. In this case the Arpack library was used to compute the largest eigenvalue of the system and the corresponding eigenmode. We will compute the maximum growth for a time horizon of  $\tau = 1$ , usually denoted  $G(1)$ .

#### Task 2.2

Configure the **bfs\_tg.xml** session for performing transient growth analysis:

- Set the EvolutionOperator to TransientGrowth.
- Define a parameter FinalTime that is equal to 1 (this is the time horizon  $\tau$ ).
- Set the number of steps (NumSteps) to be the ratio between the final time and the time step.
- Since the simulations take several iterations to converge, use the restart file bfs\_tg.rst for the initial condition. This file contains an eigenmode of the system.

Now run the simulation

IncNavierStokesSolver bfs\_tg.xml

The terminal screen should look like this:

```
=======================================================================
                EquationType: UnsteadyNavierStokes
                Session Name: bfs_tg
                Spatial Dim.: 2
          Max SEM Exp. Order: 7
              Expansion Dim.: 2
             Projection Type: Continuous Galerkin
                   Advection: explicit
                   Diffusion: explicit
                   Time Step: 0.002
                No. of Steps: 500
         Checkpoints (steps): 500
            Integration Type: IMEXOrder2
         =======================================================================
        Arnoldi solver type : Arpack
        Arpack problem type : LM
        Single Fourier mode : false
        Beta set to Zero : false
        Evolution operator : TransientGrowth
        Krylov-space dimension : 4
        Number of vectors : 1
        Max iterations : 500
        Eigenvalue tolerance : 1e-06
                ======================================================
Initial Conditions:
Field p not found.
Field p not found.
 - Field u: from file bfs_tg.rst
```
- Field v: from file bfs\_tg.rst - Field p: from file bfs\_tg.rst Writing: "bfs\_tg\_0.chk" Inital vector : input file Iteration 0, output: 0, ido=1 Steps: 500 Time: 1 CPU Time: 10.4384s Writing: "bfs\_tg\_1.chk" Time-integration : 10.4384s Steps: 500 Time: 29 CPU Time: 8.96463s Writing: "bfs\_tg\_1.chk" Time-integration : 8.96463s Writing: "bfs\_tg.fld" Iteration 1, output: 0, ido=1 Steps: 500 Time: 2 CPU Time: 8.90168s Writing: "bfs\_tg\_1.chk" Time-integration : 8.90168s Steps: 500 Time: 30 CPU Time: 8.90607s Writing: "bfs\_tg\_1.chk" Time-integration : 8.90607s Iteration 2, output: 0, ido=1 Steps: 500 Time: 3 CPU Time: 8.96875s Writing: "bfs\_tg\_1.chk" Time-integration : 8.96875s Steps: 500 Time: 31 CPU Time: 8.92276s Writing: "bfs\_tg\_1.chk" Time-integration : 8.92276s Iteration 3, output: 0, ido=1 Steps: 500 Time: 4 CPU Time: 8.92597s Writing: "bfs\_tg\_1.chk" Time-integration : 8.92597s Steps: 500 Time: 32 CPU Time: 8.96103s Writing: "bfs\_tg\_1.chk" Time-integration : 8.96103s Iteration 4, output: 0, ido=99 Converged in 4 iterations Converged Eigenvalues: 1 Magnitude Angle Growth Frequency EV: 0 3.23586 0 1.1743 0 Writing: "bfs\_tg\_eig\_0.fld" L 2 error (variable u) : 0.0118694 L inf error (variable u) : 0.0118647 L 2 error (variable v) : 0.0174185 L inf error (variable v) : 0.0244285 L 2 error (variable p) : 0.0109063 L inf error (variable p) : 0.0138423

Initially, the solution will be evolved forward in time using the operator  $A$ , then backward in time through the adjoint operator  $\mathcal{A}^*$ .

Task 2.3 Verify that the leading eigenvalue is equal to  $\lambda = 3.23586$ .

The leading eigenvalue corresponds to the largest possible transient growth at the time horizon  $\tau = 1$ . The leading eigenmode is shown in figures [6](#page-20-0) and [7.](#page-20-1) This is the optimal initial condition which will

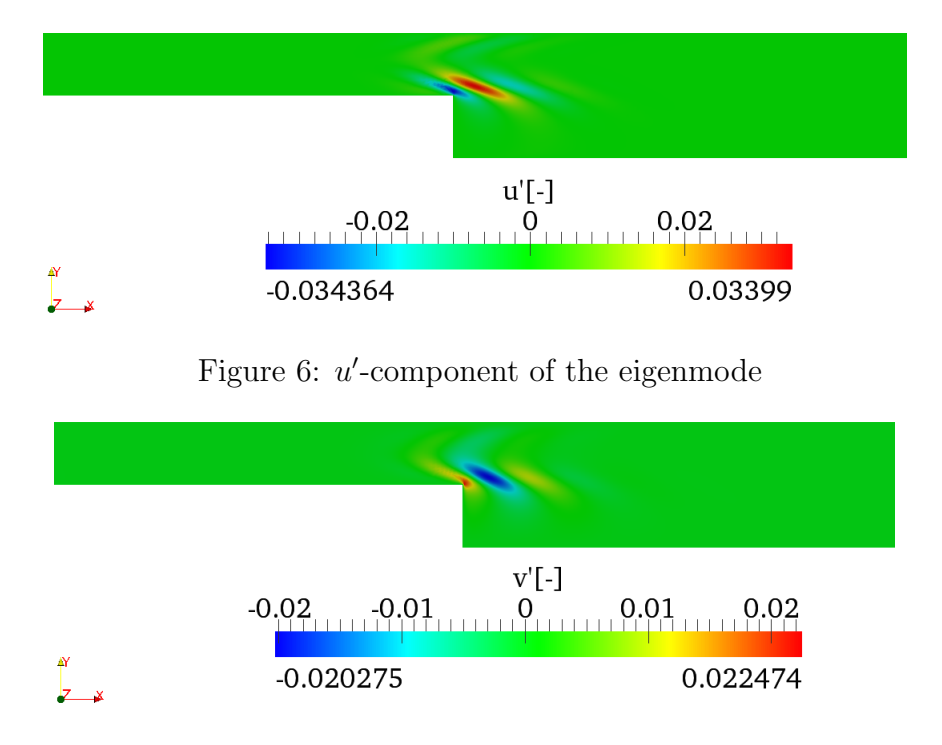

<span id="page-20-1"></span><span id="page-20-0"></span>Figure 7:  $v'$ -component of the eigenmode

lead to the greatest growth when evolved under the linearised Navier-Stokes equations. We can visualise graphically the optimal growth, recalling that the energy of the perturbation field at any given time  $t$  is defined by means of the inner product:

$$
E(\tau) = \frac{1}{2}(\mathbf{u}'(t), \mathbf{u}'(t)) = \frac{1}{2} \int_{\Omega} \mathbf{u}' \cdot \mathbf{u}' dv
$$
\n(8)

The solver can output the evolution of the energy of the perturbation in time by using the ModalEnergy filter (defined in the FILTERS section of the XML file):

```
1 <FILTER TYPE="ModalEnergy">
2 <PARAM NAME="OutputFile">energy</PARAM>
3 <PARAM NAME="OutputFrequency">10</PARAM>
4 </FILTER>
```
This will write the energy of the perturbation every 10 time steps to the file energy.mld. Repeating these simulations for different  $\tau$  with the optimal initial perturbation as the initial condition, it is possible to create a plot similar to figure [8.](#page-21-0) Each curve necessarily meets the optimal growth envelope (denoted by the circles) at its corresponding value of  $\tau$ , and never exceeds it.

The BackwardStep/Energy folder contains the files bfs\_energy\_tau01.xml and bfs\_energy\_tau20.xml, as well as the pre-computed optimal initial condition for  $\tau = 20$  (bfs energy tau 20. rst), with corresponding optimal growth of 2172.9.

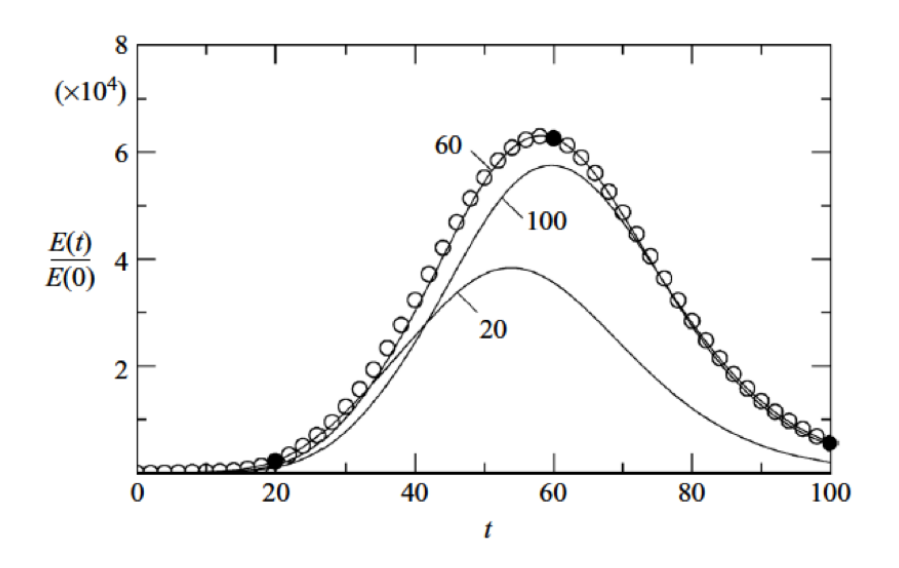

Figure 8: Envelope of two-dimensional optimal at  $Re = 500$  together with curves of linear energy evolution starting from the three optimal initial conditions for specific values of  $\tau$  20, 60 and 100. Figure reproduced from J. Fluid. Mech. (2008), vol 603, pp. 271-304.

#### Task 2.4

(Advanced/Optional) Generate energy curves for the optimal initial condition (leading eigenmode) computed in the previous task for  $\tau = 1$ , and for  $\tau = 20$ .

Use your favourite plotting program (e.g. MATLAB or GNUPlot) to read in the files produced by the energy filter and plot the normalised energy growth curves.

## You will need to switch to using the Standard driver. You should also use the Direct evolution operator for this task, similar to the channel example.

Examine your plot. Verify the energy at time  $t = \tau$  matches the optimal growth in each case. Now examine the plot at time  $t = 1$ . Note that although the overall energy growth for the  $\tau = 20$  curve is far greater than the corresponding  $\tau = 1$  curve, the  $\tau = 1$  curve has greater growth at  $t = \tau = 1$ .

## 3 Flow past a cylinder

<span id="page-21-0"></span>Tip

As a final example we will compute the direct and adjoint modes of a two-dimensional flow past a cylinder. We will investigate a case in the subcritical regime  $(Re = 42)$ , below the onset of the Bernard-von Kärmän vortex shedding that is observed when the Reynolds number is above the critical value  $Re_c \simeq 47$ ; this analysis is important because it allows us to study the sensitivity of the flow, much like that reported by Giannetti and Luchini ( J. Fluid Mech., 2007; 592:177-194). Due to the more complex nature of the flow and the more demanding computational time that is required, only some basic information will be presented in this section, mainly to show the potential of the code for stability analysis.

The files for this section can be found in the Cylinder directory.

- Folder Geometry
	- Cylinder.geo Gmsh file that contains the geometry of the problem
	- Cylinder.msh  $Gmsh$  generated mesh data listing mesh vertices and elements.
- Folder Base
	- Cylinder-Base.xml  $Nektar++$  session file, generated with the \$NEK/MeshConvert utility, for computing the base flow.
	- Cylinder-Base.fld  $Nektar++$  field file that contains the base flow, generated using Cylinder-Base.xml.
- Folder Stability/Direct
	- Cylinder Direct.xml  $Nektar++$  session file, generated with  $\mathcal{S}NEK/MeshConvert$ .
	- Cylinder Direct.bse  $Nektar++$  field file that contains the base flow.
	- Cylinder Direct.rst  $Nektar++$  field file that contains the initial conditions.

The mesh is shown in figure [9](#page-22-0) along with a detailed view around the cylinder. This mesh is made up of 782 quadrilateral elements.

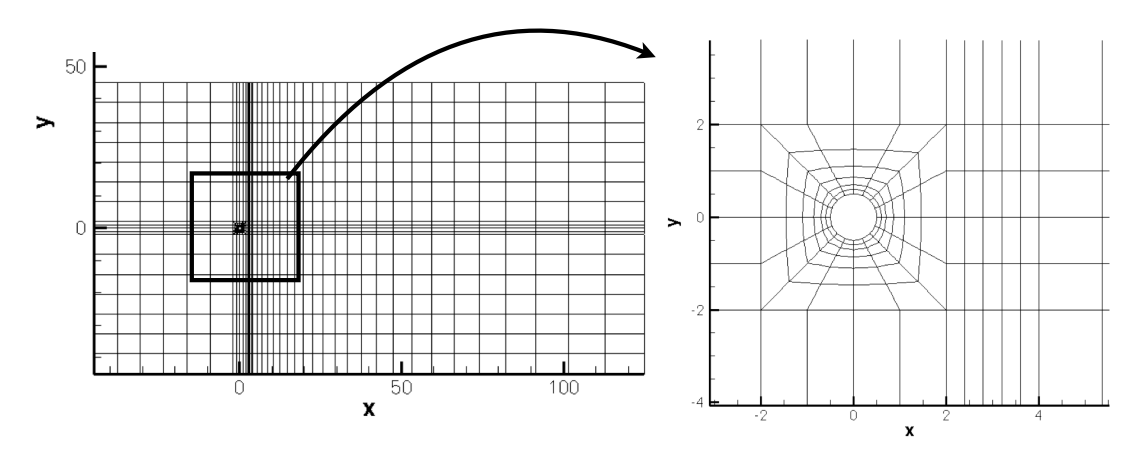

<span id="page-22-0"></span>Figure 9: Mesh used for the direct stability analysis

Note: It is important to note that stability and transient growth calculations in particular, have a strong dependence on the domain size as reported by Cantwell and Barkley (Physical Review E, 2010; 82); moreover, poor mesh design can lead to incorrect results. Specifically, the mesh must be sufficiently refined around the cylinder in order to capture the separation of the flow and abrupt variations in the size of the elements should be avoided.

## 3.1 Computation of the base flow

Cylinder-Base.xml can be found inside the \$NEKTUTORIAL/Cylinder/Base folder. This is the  $Nektar++$  file generated using \$NEK/MeshConvert and augmented with all the configuration settings that are required. In this case, CFL conditions can be particularly restrictive and the time step must be set around  $8 \times 10^{-4}$ . We will be using Reynolds number  $Re = 42$  for this study.

The supplied file Cylinder-Base.bse is the converged base flow required for the analysis and is the result of running Cylinder-Base.xml. To have a steady solution it was necessary to evolve the fields for a non-dimensional time  $\tau \geq 300$  and it is very important to be sure that the solution is steady. This can be verified by putting several history points on the centre line of the flow and monitoring their variation.

### Task 3.1

Convert the base flow into VTK format and visualise the profile of the flow past a cylinder in Paraview .

The base flow should look like the one in figure [10.](#page-23-0)

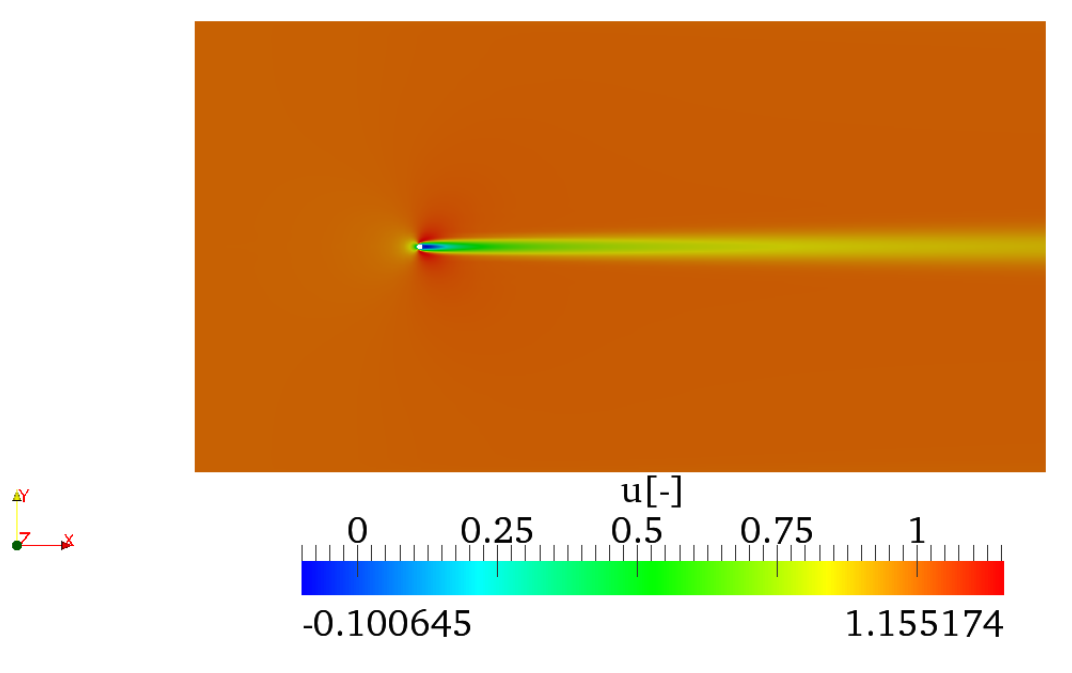

<span id="page-23-0"></span>Figure 10: Base flow for the cylinder test case

## 3.2 Stability analysis

## 3.2.1 Direct

In the folder \$NEKTUTORIAL/Cylinder/Stability/Direct there are the files that are required for the direct stability analysis. Since, the computation would normally take several hours to converge, we will use a restart file and a Krylov-space of just  $\kappa = 4$ . Therefore, it will be possible to obtain the eigenvalue and the corresponding eigenmode after 2 iterations.

## Task 3.2

Define a Kyrlov space of 4 and compute the leading 2 eigenvalues and the eigenvectors of the problem using Arpack and the restart file Cylinder Direct.rst.

The simulation should converge in 6 iterations and the terminal screen should look similar to the one below:

```
=======================================================================
               EquationType: UnsteadyNavierStokes
               Session Name: Cylinder_Direct
               Spatial Dim.: 2
         Max SEM Exp. Order: 7
             Expansion Dim.: 2
            Projection Type: Continuous Galerkin
                  Advection: explicit
                 Diffusion: explicit
                 Time Step: 0.0008
               No. of Steps: 1250
        Checkpoints (steps): 1000
           Integration Type: IMEXOrder2
                 =======================================================================
       Arnoldi solver type : Arpack
       Arpack problem type : LM
       Single Fourier mode : false
       Beta set to Zero : false
       Evolution operator : Direct
       Krylov-space dimension : 4
       Number of vectors : 2
       Max iterations : 500
       Eigenvalue tolerance : 1e-06
======================================================
Initial Conditions:
 - Field u: from file Cylinder_Direct.rst
 - Field v: from file Cylinder_Direct.rst
 - Field p: from file Cylinder_Direct.rst
Writing: "Cylinder_Direct_0.chk"
       Inital vector : input file
Iteration 0, output: 0, ido=1 Writing: "Cylinder_Direct_1.chk"
Steps: 1250 Time: 1 CPU Time: 46.5477s
Time-integration : 46.5477s
Writing: "Cylinder_Direct.fld"
Iteration 1, output: 0, ido=1 Writing: "Cylinder_Direct_1.chk"
Steps: 1250 Time: 2 CPU Time: 41.7221s
Time-integration : 41.7221s
Iteration 2, output: 0, ido=1 Writing: "Cylinder_Direct_1.chk"
Steps: 1250 Time: 3 CPU Time: 41.8717s
Time-integration : 41.8717s
Iteration 3, output: 0, ido=1 Writing: "Cylinder_Direct_1.chk"
Steps: 1250 Time: 4 CPU Time: 41.9465s
Time-integration : 41.9465s
Iteration 4, output: 0, ido=1 Writing: "Cylinder_Direct_1.chk"
Steps: 1250 Time: 5 CPU Time: 41.987s
Time-integration : 41.987s
Iteration 5, output: 0, ido=1
Writing: "Cylinder_Direct_1.chk"
```

```
Steps: 1250 Time: 6 CPU Time: 42.2642s
Time-integration : 42.2642s
Iteration 6, output: 0, ido=99
Converged in 6 iterations
Converged Eigenvalues: 2
        Magnitude Angle Growth Frequency
EV: 0 0.9792 0.726586 -0.0210196 0.726586
Writing: "Cylinder_Direct_eig_0.fld"
EV: 1 0.9792 -0.726586 -0.0210196 -0.726586Writing: "Cylinder_Direct_eig_1.fld"
L 2 error (variable u) : 0.0501837
L inf error (variable u) : 0.0296123
L 2 error (variable v) : 0.0635524
L inf error (variable v) : 0.0355673
L 2 error (variable p) : 0.0344665
L inf error (variable p) : 0.0176009
```
### Task 3.3

Verify that the leading eigenvalues show a growth rate of  $\sigma = -2.10196 \times 10^{-2}$  and a frequency  $\omega = \pm 7.26586 \times 10^{-1}$ .

### Task 3.4

Plot the leading eigenvector in Paraview or VisIt. This should look like the solution shown in figures [11.](#page-25-0)

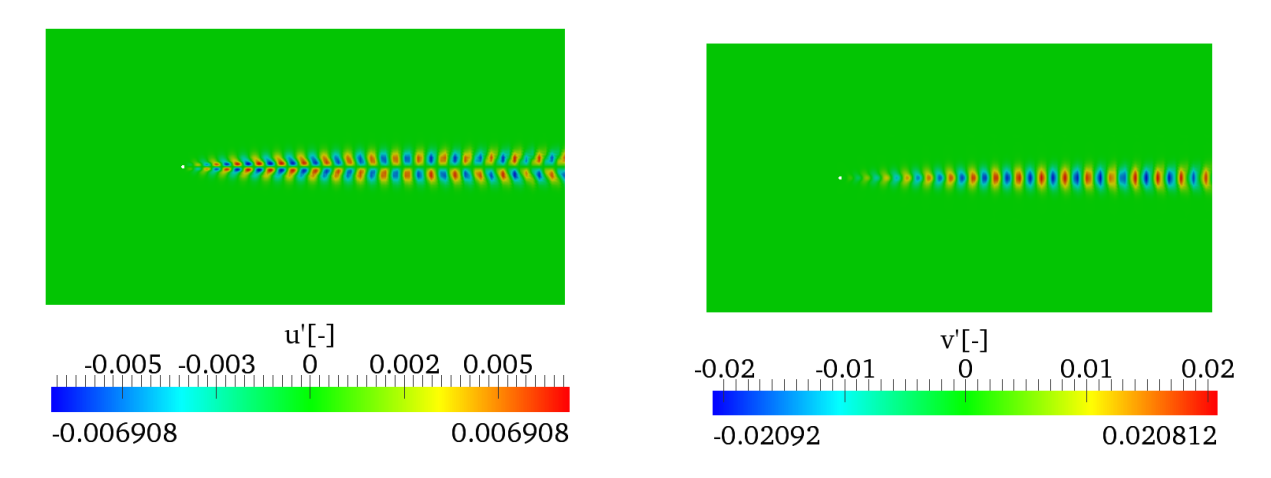

<span id="page-25-0"></span>Figure 11:  $u'$ -component and  $v'$ -component of the eigenmode

### 3.2.2 Adjoint

After the direct stability analysis, it is now interesting to compute the eigenvalues and eigenvectors of the adjoint operator  $\mathcal{A}^*$  that allows us to evaluate the effects of generic initial conditions and forcing terms on the asymptotic behaviour of the solution of the linearised equations. In the folder Cylinder/Stability/Adjoint there is the file Cylinder Adjoint.xml that is used for the adjoint analysis.

### Task 3.5

Set the EvolutionOperator to Adjoint, the Krylov space to 4 and compute the leading eigenvalue and eigenmode of the adjoint operator, using the restart file Cylinder Adjoint.rst

The solution should converge after 4 iterations and the terminal screen should look like this:

```
=======================================================================
               EquationType: UnsteadyNavierStokes
               Session Name: Cylinder_Adjoint
               Spatial Dim.: 2
         Max SEM Exp. Order: 7
             Expansion Dim.: 2
            Projection Type: Continuous Galerkin
                  Advection: explicit
                  Diffusion: explicit
                  Time Step: 0.001
               No. of Steps: 1000
        Checkpoints (steps): 1000
           Integration Type: IMEXOrder3
=======================================================================
       Arnoldi solver type : Arpack
       Arpack problem type : LM
       Single Fourier mode : false
        Beta set to Zero         : false
        Evolution operator : Adjoint
       Krylov-space dimension : 4
       Number of vectors : 2
       Max iterations : 500
       Eigenvalue tolerance : 0.001
  ======================================================
Initial Conditions:
Field p not found.
  - Field u: from file Cylinder_Adjoint.rst
  - Field v: from file Cylinder_Adjoint.rst
  - Field p: from file Cylinder_Adjoint.rst
Writing: "Cylinder_Adjoint_0.chk"
       Inital vector : input file
Iteration 0, output: 0, ido=1 Steps: 1000 Time: 27 CPU Time: 42.0192s
Writing: "Cylinder_Adjoint_1.chk"
Time-integration : 42.0192s
Writing: "Cylinder_Adjoint.fld"
Iteration 1, output: 0, ido=1 Steps: 1000 Time: 28 CPU Time: 37.1084s
Writing: "Cylinder_Adjoint_1.chk"
Time-integration : 37.1084s
Iteration 2, output: 0, ido=1 Steps: 1000 Time: 29 CPU Time: 37.4794s
```

```
Writing: "Cylinder_Adjoint_1.chk"
Time-integration : 37.4794s
Iteration 3, output: 0, ido=1 Steps: 1000 Time: 30 CPU Time: 37.3142s
Writing: "Cylinder_Adjoint_1.chk"
Time-integration : 37.3142s
Iteration 4, output: 0, ido=99
Converged in 4 iterations
Converged Eigenvalues: 2
        Magnitude Angle Growth Frequency
EV: 0 0.980493 0.727526 -0.0197 0.727526
Writing: "Cylinder_Adjoint_eig_0.fld"
EV: 1 0.980493 -0.727526 -0.0197 -0.727526Writing: "Cylinder_Adjoint_eig_1.fld"
L 2 error (variable u) : 0.434746
L inf error (variable u) : 0.156905
L 2 error (variable v) : 0.698425
L inf error (variable v) : 0.120624
L 2 error (variable p) : 0.216948
L inf error (variable p) : 0.0676028
```
### Task 3.6

Verify that the eigenvalues of the system are  $\lambda_{1,2} = 0.980495 \times e^{\pm i0.727502}$  with a growth rate equal to  $\sigma = -1.969727 \times 10^{-2}$  and a frequency  $\omega = \pm 7.275024 \times 10^{-1}$ .

### Task 3.7

Plot the leading eigenmode in Paraview or VisIt that should look like figures [12](#page-28-0) and [12.](#page-28-0)

Note that, in spatially developing flows, the eigenmodes of the direct stability operator tend to be located far downstream while the eigenmodes of the adjoint operator tend to be located upstream and near to the body, as can be seen in figures [12](#page-28-0) and [13.](#page-28-1) From the profiles of the eigemodes, it can be deducted that the regions with the maximum receptivity for the momentum forcing and mass injection are near the wake of the cylinder, close to the upper and lower sides of the body surface, in accordance with results reported in the literature.

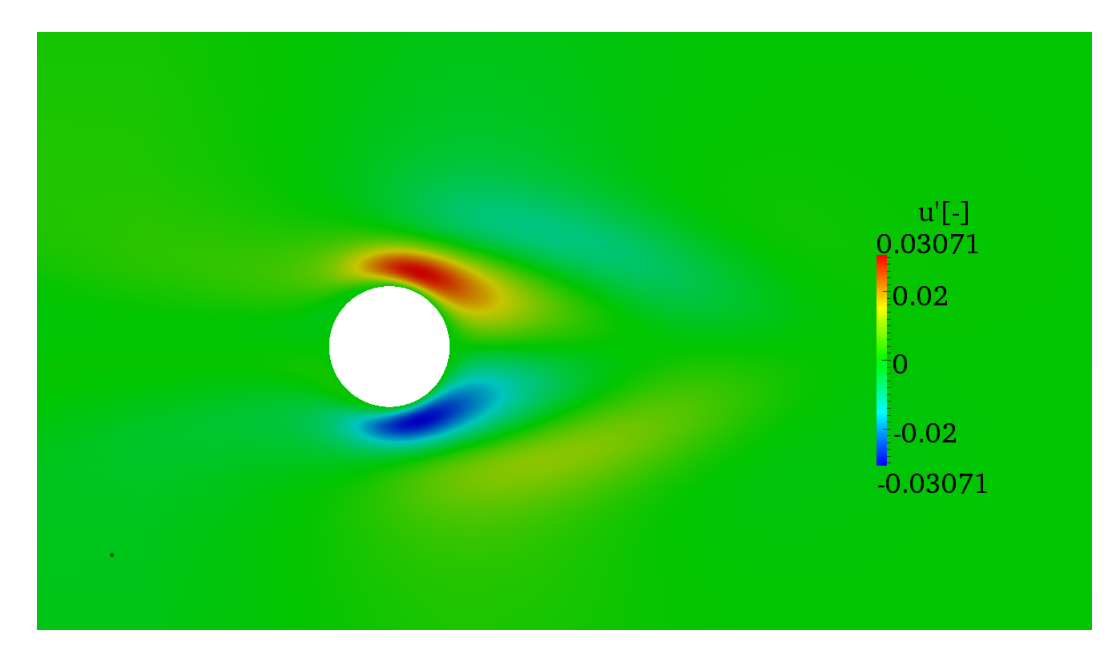

<span id="page-28-0"></span>Figure 12: Close-up of the  $u^*$ -component of the adjoint eigenmode.

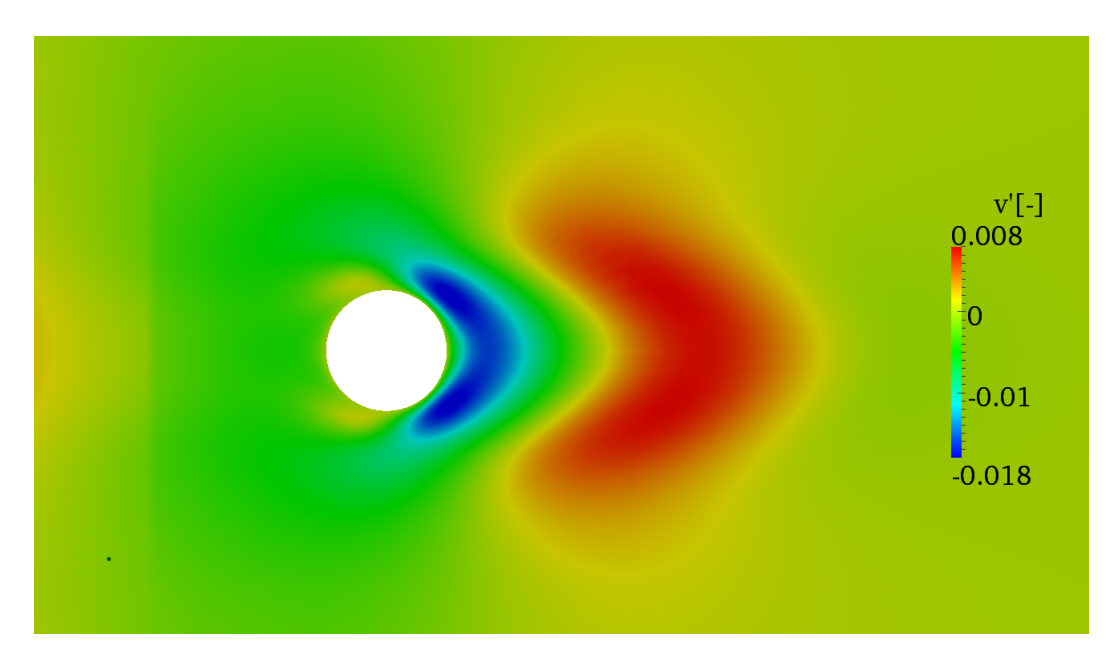

<span id="page-28-1"></span>Figure 13: The v<sup>\*</sup>-component of the adjoint eigenmode extends far upstream of the cylinder

## 4 Three-dimensional Channel flow

Now that we have presented the various stability-analysis tools present in  $Nektar++$ , we conclude showing the capabilities of the code in three spatial dimensions. In the folder

\$NEKTUTORIAL/Channel-3D/Stability there are the files that are required for the stability analysis - note that we do not show the geometry and the base flow generation (we will be using the exact solution) since we have already presented these features in the previous tutorials.

The case considered is similar to the channel flow presented in section [1.](#page-1-1) However, in this case the Reynolds number is set to 10000. In order to run a three-dimensional simulation, we can either run

the full 3D solver by creating a 3D geometry or use a 2D geometry and specify the use of a Fourier expansion in the third direction. The last method is also known as 3D homogenous 1D approach. Here we will present this approach.

Specifically, we use a 2D geometry and we add the various parameters necessary to use the Fourier expansion. Note that in the 2D plane we will use a MODIFIED expansion basis with NUMMODES=11.

Task 4.1 In the file \$NEKTUTORIAL/Channel-3D/Stability/PPF R10000 3D.xml , make the following changes:

- Add a SOLVERINFO tag called HOMOGENEOUS and set it to 1D.
- Add two additional SOLVERINFO tags called ModeType and BetaZero and set them to SingleMode and True, respectively.
- Add two PARAMETERS called HomModesZ and LZ and set them to 2 and 1, respectively.
- Add two other PARAMETERS called realShift and imagShift and set them to 0.003 and 0.2, respectively.

Now run the solver - the terminal screen should look like this:

```
=======================================================================
                 Solver Type: Coupled Linearised NS
    =======================================================================
       Arnoldi solver type : Modified Arnoldi
        Single Fourier mode : true
       Beta set to Zero : true (overrides LHom)
        Shift (Real, Imag) : 0.003, 0.2Krylov-space dimension : 64
        Number of vectors : 2
        Max iterations : 500
       Eigenvalue tolerance : 1e-06
                   ==============
Initial Conditions:
 - Field u: 0 (default)
  - Field v: 0 (default)
  - Field w: 0 (default)
Writing: "PPF_R10000_3D_0.chk"
Matrix Setup Costs: 1.97987
Multilevel condensation: 0.427631
        Inital vector : random
Iteration: 0
Iteration: 1 (residual : 4.89954)
Iteration: 2 (residual : 3.64295)
Iteration: 3 (residual : 2.54314)
....
Iteration: 20 (residual : 1.35156e-05)
```

```
Iteration: 21 (residual : 1.64786e-06)
Iteration: 22 (residual : 1.92473e-07)
Writing: "PPF_R10000_3D.fld"
L 2 error (variable u) : 3.01846
L inf error (variable u) : 2.25716
L 2 error (variable v) : 1.8469
L inf error (variable v) : 0.985775
L 2 error (variable w) : 5.97653e-06
L inf error (variable w) : 1.2139e-05
EV: 0 0.518448 -26.6405 0.00373022 0.162477
Writing: "PPF_R10000_3D_eig_0.fld"
EV: 1 0.518448 26.6405 0.00373022 0.237523
Writing: "PPF_R10000_3D_eig_1.fld"
Warning: Level 0 assertion violation
Complex Shift applied. Need to implement Ritz re-evaluation of eigenvalue.
Only one half of complex value will be correct
```
Now convert the two files containing the eigenvectors and visualise them in Paraview or VisIt - the solution should look like the one below:

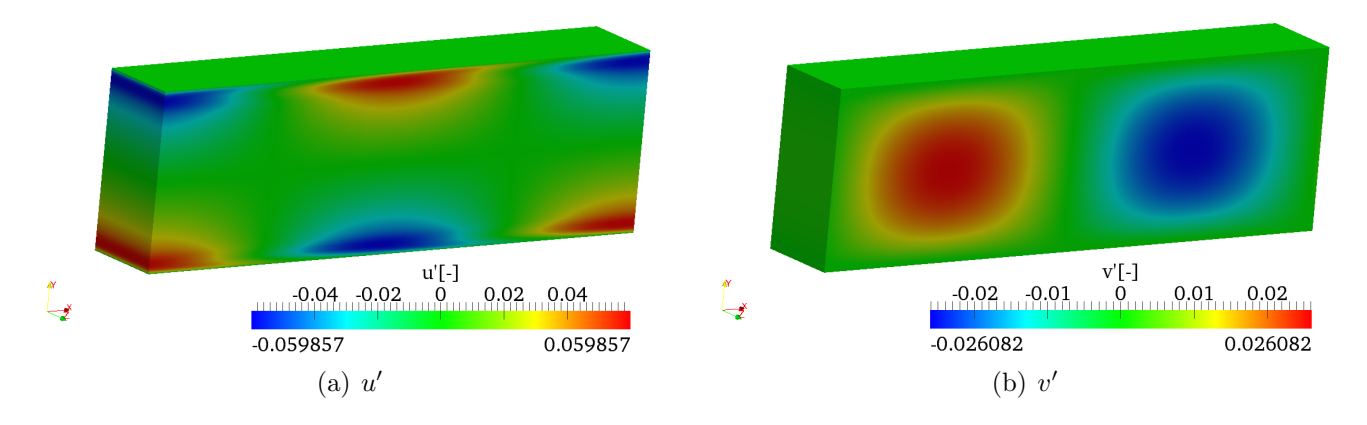

Figure 14:  $u'$ - and  $v'$ -component of the eigenmode.

### Task 4.2

The complete input file \$NEKTUTORIAL/Channel-3D/Stability/PPF\_R15000\_3D.xml has been provided to show a full 3D unstable eigenmode where  $\beta$  is not zero. Run this file and see that you obtain the eigenvalue  $0.00248682 \pm -0.158348i$ 

### Task 4.3

You can now see what the difference when not using an imaginary shifting. Set the parameters imagShift=0, kdim=384 and nvec=196.

This should take 195 iterations to complete and hidden in the list of eigenvalues should be the unstable values  $0.00248662 \pm 0.158347i$ . They were eigevalues 152 and 153 in my run.

# 5 Solutions

Completed solutions to the tutorials are available in the TutorialFilesComplete directory.

This completes the tutorial.